# **Notes d'information LabVIEW ™**

### **Guide d'installation de LabVIEW 2011**

Les notes d'information contiennent des instructions relatives à l'installation de LabVIEW et la configuration système minimale requise pour LabVIEW.

Si vous mettez à jour une version antérieure de LabVIEW, lisez les *Notes de mise à jour LabVIEW* incluses dans ce kit de mise à jour avant d'installer LabVIEW 2011. Vous devez prendre plusieurs problèmes en considération avant de convertir des VIs en vue de les utiliser dans LabVIEW 2011.

# **Sommaire**

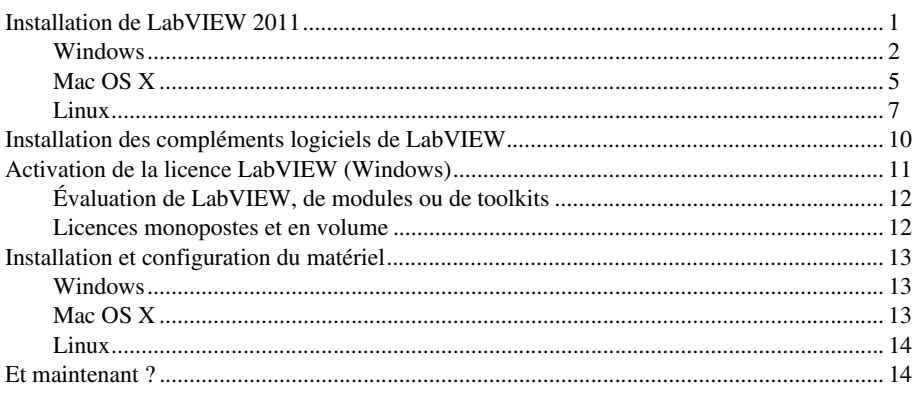

# <span id="page-0-0"></span>**Installation de LabVIEW 2011**

Cette section contient la configuration système minimale requise et les instructions d'installation spécifiques à chaque système d'exploitation. Lisez les informations relatives à la configuration système minimale requise par votre système d'exploitation avant d'installer LabVIEW.

Reportez-vous au site Web de National Instruments sur [ni.com/support](http://www.ni.com/cgi-bin/redirect.cgi?dest=infcoprod&src=lvhelp&openagent&code=rdbp04) si des erreurs se produisent lors de l'installation.

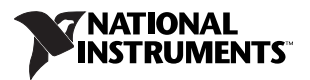

### <span id="page-1-0"></span>**Windows**

Le tableau [1](#page-1-1) décrit la configuration système minimale requise pour pouvoir exécuter LabVIEW 2011 sous Windows.

<span id="page-1-1"></span>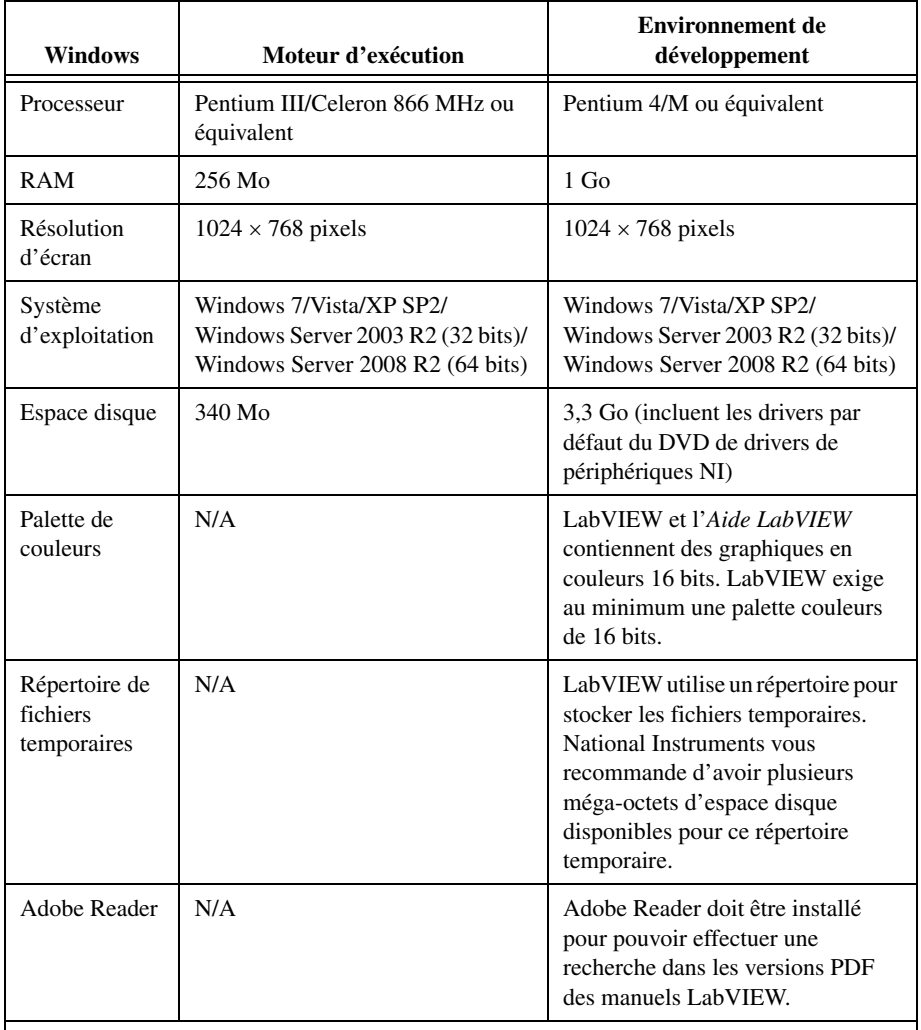

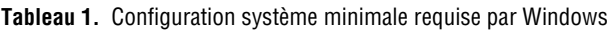

**Remarque** : La liste suivante décrit les restrictions d'utilisation de LabVIEW sous Windows.

- LabVIEW ne supporte ni Windows 2000/NT/Me/98/95 ni Windows XP x64.
- Un utilisateur ne peut pas se procurer accès à LabVIEW en utilisant un compte Invité sous Windows.

Les DVD de la plate-forme LabVIEW incluent LabVIEW et les modules et toolkits suivants :

#### **Gestion de données et rapports**

- Toolkit Database Connectivity
- Toolkit DataFinder
- Toolkit Internet
- Toolkit Report Generation for Microsoft Office

#### **Embedded (Mobile et Robotics)**

- Module Mobile
- Module Robotics

#### **FPGA**

- Outils de compilation pour les périphériques FPGA non Virtex-II
- Outils de compilation pour les périphériques FPGAVirtex-II
- Toolkit FPGA Compile Farm
- Module FPGA

#### **Acquisition d'images et traitement d'images**

• Module Vision Development

#### **Surveillance industrielle**

- Module Datalogging and Supervisory Control
- Module Touch Panel

#### **Mesures et enregistrements de données interactifs**

• LabVIEW SignalExpress

#### **Commande d'axes**

- NI Motion Assistant
- Module NI SoftMotion

#### **Real-Time**

- Toolkit Real-Time Execution Trace
- Module Real-Time

#### **Traitement, analyse et mathématiques de signaux**

- Toolkit Adaptive Filter
- Toolkit Advanced Signal Processing
- Toolkit Digital Filter Design
- Toolkit Jitter Analysis
- Module MathScript RT
- Sound and Vibration Measurement Suite

#### **Simulation et contrôle**

- Module Control Design and Simulation
- Toolkit PID and Fuzzy Logic
- Toolkit Simulation Interface
- Toolkit System Identification

#### **Développement et déploiement de logiciels**

- Toolkit Desktop Execution Trace
- Module Statechart
- Toolkit Unit Test Framework
- Toolkit VI Analyzer

**Remarque** National Instruments a annoncé récemment l'abandon de la production et du support technique du complément logiciel Option Déploiement Module Mobile. La dernière version de LabVIEW qui inclura l'Option Déploiement Module Mobile est LabVIEW 2011. National Instruments continuera d'offrir aux utilisateurs existants du Module Mobile un support technique étendu pour ce module conformément aux directives énoncées dans la Politique relative au cycle de vie de NI LabVIEW, sur [ni.com/labview/product-lifecycle](http://ni.com/labview/product-lifecycle).

Vous pouvez installer les compléments logiciels que vous avez achetés en utilisant les DVD de la plate-forme LabVIEW. Pour essayer certains de ces compléments logiciels avant de les acheter, vous pouvez les installer à partir des DVD de la plate-forme LabVIEW et les essayer gratuitement pendant 30 jours.

Effectuez les étapes suivantes pour installer LabVIEW sous Windows.

- 1. Ouvrez une session en tant qu'administrateur ou en tant qu'utilisateur jouissant de privilèges d'administrateur.
- 2. Désactivez tous les programmes de détection automatique de virus avant de procéder à l'installation. Certains programmes antivirus interfèrent avec l'installation.

3. Insérez le DVD 1 de la plate-forme LabVIEW.

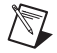

**Remarque** Si vous avez acheté votre produit avec une suite logicielle NI ou une offre groupée NI, utilisez le média d'installation fourni avec le produit acheté pour installer le produit.

4. Suivez les instructions qui s'affichent à l'écran pour installer et activer LabVIEW et les modules ou toolkits.

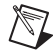

**Remarque** La configuration système de certains produits LabVIEW peut différer. Quand vous sélectionnez un produit dans la **Liste des produits**, assurez-vous que la configuration système de l'ordinateur sur lequel vous effectuez l'installation est compatible avec les autres spécifications requises indiquées dans la description en bas de la fenêtre.

- 5. (Facultatif) Suivez les instructions qui s'affichent à l'écran pour installer les drivers de périphériques des produits National Instruments. Reportez-vous à la section *[Installation et](#page-12-0)  [configuration du matériel](#page-12-0)* de ce document pour obtenir de plus amples informations.
- 6. (Facultatif) Installez tout complément logiciel de LabVIEW qui ne se trouve pas sur les DVD de la plate-forme LabVIEW. Reportez-vous à la section *[Installation des compléments](#page-9-0)  [logiciels de LabVIEW](#page-9-0)* de ce document pour obtenir de plus amples informations.

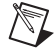

**Remarque** Utilisez Application Builder pour créer et déployer des applications autonomes développées dans LabVIEW. Application Builder est installé au moment de l'installation de LabVIEW. Lorsque vous activez le Système de développement professionnel de LabVIEW, vous activez automatiquement Application Builder. Si vous activez le système de développement de base ou le système de développement complet de LabVIEW, vous devez acheter Application Builder et l'activer séparément. Allez sur le site Web de National Instruments sur [ni.com/frinfo](http://www.ni.com/cgi-bin/redirect.cgi?dest=infcoprod&src=lvhelp&openagent&code=exd8yy) et entrez l'info-code exd8yy pour accéder au guide interactif de mise à jour et acheter Application Builder.

- 7. Après l'installation, réactivez tous les programmes antivirus que vous aviez désactivés.
- 8. (Facultatif) Installez et configurez le matériel National Instruments. Reportez-vous à la section *[Installation et configuration du matériel](#page-12-0)* de ce document pour obtenir de plus amples informations.
- 9. Reportez-vous à la section *[Et maintenant ?](#page-13-1)* de ce document pour obtenir de plus amples informations sur la prise en main et l'utilisation de LabVIEW.

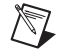

**Remarque** Si vous utilisez Windows Vista ou Windows XP, la boîte de dialogue **Alerte de sécurité** s'affiche la première fois que vous lancez LabVIEW ou l'Outil de recherche d'exemples NI. Si vous sélectionnez l'option **Continuer de bloquer ce programme**, le VI Serveur de LabVIEW, le Serveur Web de LabVIEW et tout autre serveur écrit sous LabVIEW ne pourront pas accepter les connexions entrantes provenant d'un ordinateur distant. Sélectionnez pour ce programme l'option **Débloquer**, malgré le risque de sécurité, afin de configurer votre ordinateur pour

qu'il lance LabVIEW sans aucun changement de fonctionnalité. Allez sur le site Web de National Instruments sur [ni.com/frinfo](http://www.ni.com/cgi-bin/redirect.cgi?dest=infcoprod&src=lvhelp&openagent&code=expm69) et entrez l'info-code expm69 pour obtenir des informations complémentaires sur la manière de résoudre ce problème.

Pour modifier l'installation actuelle de LabVIEW ou désinstaller LabVIEW 2011, sélectionnez **Logiciels National Instruments** dans l'application Ajout/Suppression de programmes du Panneau de configuration. Lorsque vous modifiez l'installation, la liste des logiciels National Instruments s'affiche. Sélectionnez un produit dans la liste pour ajouter ou supprimer des éléments individuels ou pour désinstaller le produit. Pour sélectionner plusieurs produits à supprimer, appuyez sur la touche <Maj> ou <Ctrl> tout en les sélectionnant.

# <span id="page-4-0"></span>**Mac OS X**

Le tableau [2](#page-4-1) décrit la configuration système minimale requise pour pouvoir exécuter LabVIEW 2011 sous Mac OS X.

<span id="page-4-1"></span>

| Mac OS X                              | Moteur d'exécution       | Environnement de développement                                                                                                    |
|---------------------------------------|--------------------------|----------------------------------------------------------------------------------------------------|
| Processeur                            | Processeur de type Intel | Processeur de type Intel                                                                                                    |
| <b>RAM</b>                            | 256 Mo                   | $1$ Go                                                                                                    |
| Résolution d'écran                    | $1024 \times 768$ pixels | $1024 \times 768$ pixels                                                                                                    |
| Système<br>d'exploitation             | Mac OS X 10.5 ou 10.6    | Mac OS X 10.5 ou 10.6                                                                                                    |
| Espace disque                         | 563 Mo                   | 1,2 Go pour une installation complète<br>(drivers exclus)                                                                                                    |
| Palette de couleurs                   | N/A                      | LabVIEW et l'Aide LabVIEW<br>contiennent des graphiques en<br>couleurs 16 bits. LabVIEW exige au<br>minimum une palette couleurs de<br>16 bits.                                                                      |
| Répertoire de fichiers<br>temporaires | N/A                      | LabVIEW utilise un répertoire pour<br>stocker les fichiers temporaires.<br>National Instruments yous<br>recommande d'avoir plusieurs<br>méga-octets d'espace disque<br>disponibles pour ce répertoire<br>temporaire. |

**Tableau 2.** Configuration système minimale requise par Mac OS X

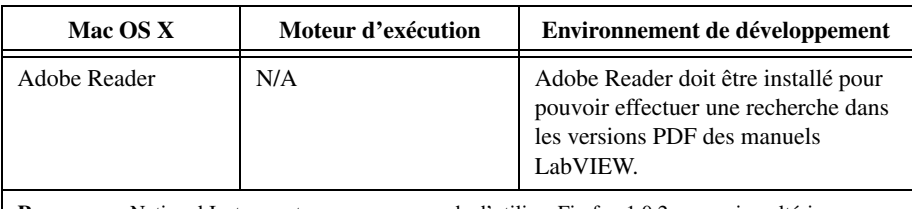

**Remarque** : National Instruments vous recommande d'utiliser Firefox 1.0.2 ou version ultérieure, ou Safari 1.3.2 ou version ultérieure pour afficher l'*Aide LabVIEW*.

Effectuez les étapes suivantes pour installer LabVIEW sous Mac OS X.

- 1. Désactivez tous les programmes de détection automatique de virus avant de procéder à l'installation. Certains programmes de détection de virus interfèrent avec le programme d'installation.
- 2. Insérez le média d'installation de LabVIEW 2011.
- 3. Exécutez le programme d'installation approprié.

Les types d'installation suivants sont disponibles pour LabVIEW 2011 :

- **Easy Install** Installe tous les fichiers LabVIEW 2011, y compris LabVIEW, les drivers NI-488.2 et les drivers NI-VISA. Il s'agit de l'installation par défaut pour LabVIEW.
- **Custom Install** Si vous sélectionnez cette option, vous sélectionnez vous-même les fichiers à installer. Pour sélectionner une installation personnalisée, cliquez sur le bouton **Customize** sur la page **Installation Type**. Vous devez sélectionner la composante **LabVIEW 2011** pour installer le jeu de fichiers de base de LabVIEW nécessaire à l'exécution de LabVIEW 2011.
- 4. Suivez les instructions qui apparaissent à l'écran.
- 5. Après l'installation, réactivez tous les programmes antivirus que vous aviez désactivés.
- 6. (Facultatif) Installez les compléments logiciels de LabVIEW. Reportez-vous à la section *[Installation des compléments logiciels de LabVIEW](#page-9-0)* de ce document pour obtenir de plus amples informations.
	- **Remarque** Utilisez NI LabVIEW Application Builder pour créer et déployer des applications autonomes développées dans LabVIEW. LabVIEW installe Application Builder lors de l'installation du Système de développement professionnel de LabVIEW. Si vous installez le système de développement de base ou complet de LabVIEW, vous devez acheter Application Builder séparément. Allez sur le site Web de National Instruments sur [ni.com/frinfo](http://www.ni.com/cgi-bin/redirect.cgi?dest=infcoprod&src=lvhelp&openagent&code=exd8yy) et entrez l'info-code exd8yy pour accéder au guide interactif de mise à jour et acheter Application Builder.
- 7. (Facultatif) Installez et configurez le matériel National Instruments. Reportez-vous à la section *[Installation et configuration du matériel](#page-12-0)* de ce document pour obtenir de plus amples informations.

8. Reportez-vous à la section *[Et maintenant ?](#page-13-1)* de ce document pour obtenir de plus amples informations sur la prise en main et l'utilisation de LabVIEW.

Vous ne pouvez pas installer LabVIEW à un autre emplacement que celui par défaut, mais vous pouvez déplacer le répertoire LabVIEW 2011 une fois l'installation terminée. Si vous déplacez le répertoire LabVIEW 2011 vers un emplacement autre que celui par défaut, LabVIEW ne désinstalle et ne supprime pas le répertoire, à moins que vous ne remettiez le répertoire LabVIEW 2011 à son emplacement par défaut.

Pour désinstaller LabVIEW 2011, exécutez le fichier du script de shell Uninstall.sh à partir d'un shell Terminal sur le média d'installation. Le script vous demande de supprimer les fichiers nécessaires à la désinstallation de LabVIEW. Si vous voulez conserver des fichiers que vous avez modifiés ou ajoutés au répertoire LabVIEW 2011, enregistrez ces fichiers à un autre emplacement avant de désinstaller LabVIEW 2011.

### <span id="page-6-0"></span>**Linux**

Le tableau [3](#page-6-1) décrit la configuration système minimale requise pour pouvoir exécuter LabVIEW 2011 sous Linux.

<span id="page-6-1"></span>

| <b>Système</b><br>d'exploitation<br>Linux | Moteur d'exécution                                                                                                    | Environnement de<br>développement                                                                                                    |
|-------------------------------------------|----------------------------------------------------------------------------------------------------|----------------------------------------------------------------------------------------------------|
| Processeur                                | Pentium III/Celeron 866 MHz<br>ou équivalent                                                                                      | Pentium 4/M ou équivalent                                                                                                    |
| RAM                                       | 256 Mo                                                                                                    | $1$ Go                                                                                                    |
| Résolution<br>d'écran                     | $1024 \times 768$ pixels                                                                                                    | $1024 \times 768$ pixels                                                                                                    |
| Système<br>d'exploitation                 | Noyau Linux $2.2x$ , $2.4x$ ou $2.6x$<br>et GNU C Library (glibc)<br>Version 2.2.4 ou ultérieure pour<br>l'architecture Intel x86 | Red Hat Enterprise Linux Desktop<br>+ Workstation 5 ou version<br>ultérieure, open SUSE 11.2 ou<br>version ultérieure, ou Scientific<br>Linux 6 ou version ultérieure |
| Espace disque                             | $125 \text{ Mo}$                                                                                                    | 1,2 Go pour une installation<br>complète (drivers exclus)                                                                                                    |
| Palette de couleurs                       | N/A                                                                                                    | LabVIEW et l'Aide LabVIEW<br>contiennent des graphiques en<br>couleurs 16 bits. LabVIEW exige<br>au minimum une palette couleurs<br>de 16 bits.                       |

**Tableau 3.** Configuration système minimale requise par Linux

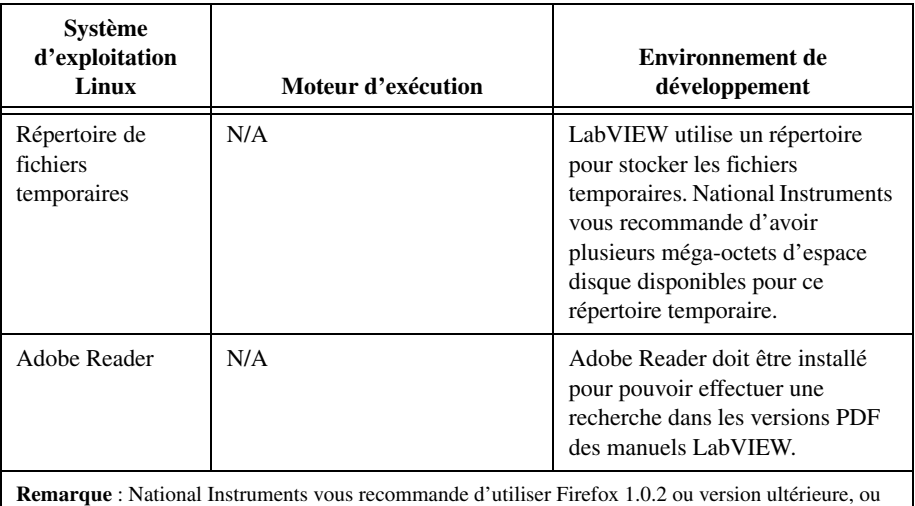

Effectuez les étapes suivantes pour installer LabVIEW sous Linux.

Mozilla 1.2 ou version ultérieure pour afficher l'*Aide LabVIEW*.

- 1. Ouvrez une session en tant que root.
- 2. Insérez le média d'installation de LabVIEW 2011. Utilisez mount /mnt/cdrom pour monter le média. Sur certains systèmes, le média s'installe automatiquement.
- 3. Pour passer du répertoire en cours à celui du média installé, tapez la commande suivante : cd /mnt/cdrom
- 4. Pour exécuter le script d'installation, tapez la commande suivante : sh ./INSTALL
- 5. (Facultatif) Installez les compléments logiciels de LabVIEW. Reportez-vous à la section *[Installation des compléments logiciels de LabVIEW](#page-9-0)* de ce document pour obtenir de plus amples informations.
	- **Remarque** Utilisez NI LabVIEW Application Builder pour créer et déployer des applications autonomes développées dans LabVIEW. LabVIEW installe Application Builder lors de l'installation du Système de développement professionnel de LabVIEW. Si vous installez le système de développement de base ou complet de LabVIEW, vous devez acheter Application Builder séparément. Allez sur le site Web de National Instruments sur [ni.com/frinfo](http://www.ni.com/cgi-bin/redirect.cgi?dest=infcoprod&src=lvhelp&openagent&code=exd8yy) et entrez l'info-code exd8yy pour accéder au guide interactif de mise à jour et acheter Application Builder.
- 6. (Facultatif) Installez et configurez le matériel National Instruments. Reportez-vous à la section *[Installation et configuration du matériel](#page-12-0)* de ce document pour obtenir de plus amples informations.

7. Reportez-vous à la section *[Et maintenant ?](#page-13-1)* de ce document pour obtenir de plus amples informations sur la prise en main et l'utilisation de LabVIEW.

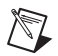

**Remarque** Le format du média d'installation d'Academic Site License pour Mac OS X et Linux est Mac Extended HFS+. Si vous n'arrivez pas à lancer le média d'installation d'Academic Site License sur un système Linux, utilisez une des commandes suivantes :

mount -t hfsplus /dev/scd0 /mnt/cdrom mount -t hfsplus /dev/scd0 /media/cdrom

Le script INSTALL installe LabVIEW dans le répertoire /usr/local. Le script exécute en option les scripts d'installation des drivers NI-VISA et NI-488.2. Le script INSTALL utilise rpm pour une installation sur les systèmes qui prennent en charge le format .rpm ou procède directement à l'extraction des archives rpm sur d'autres systèmes. Vous pouvez aussi installer les fichiers manuellement en utilisant rpm (ou un outil d'installation GUI de type rpm) sous Red Hat ou d'autres systèmes de type rpm ou, sur les systèmes sans rpm, en utilisant les utilitaires qui se trouvent dans le répertoire bin sur le média d'installation de LabVIEW.

Si vous avez installé Netscape, Mozilla ou Firefox à l'emplacement par défaut, le programme d'installation de LabVIEW installe automatiquement le module plug-in du navigateur de sorte que vous puissiez afficher et contrôler des faces-avant à distance au moyen d'un navigateur Web. Sinon, vous pouvez installer manuellement le module plug-in du navigateur en installant le moteur d'exécution LabVIEW, puis en copiant /usr/local/lib/LabVIEW-2011/ LV2011NPlugin.so dans le répertoire du module plug-in du navigateur comme, par exemple, /usr/lib/netscape/plugins, /usr/lib/mozilla/plugins ou /usr/lib/ firefox/plugins.

Reportez-vous aux documents README.html ou README.txt dans /mnt/cdrom pour obtenir des instructions et autres informations sur l'installation personnalisée.

### **Erreurs courantes pendant le lancement de LabVIEW sous Linux**

Le tableau suivant répertorie les erreurs courantes qui peuvent se produire au cours du lancement de LabVIEW sous Linux.

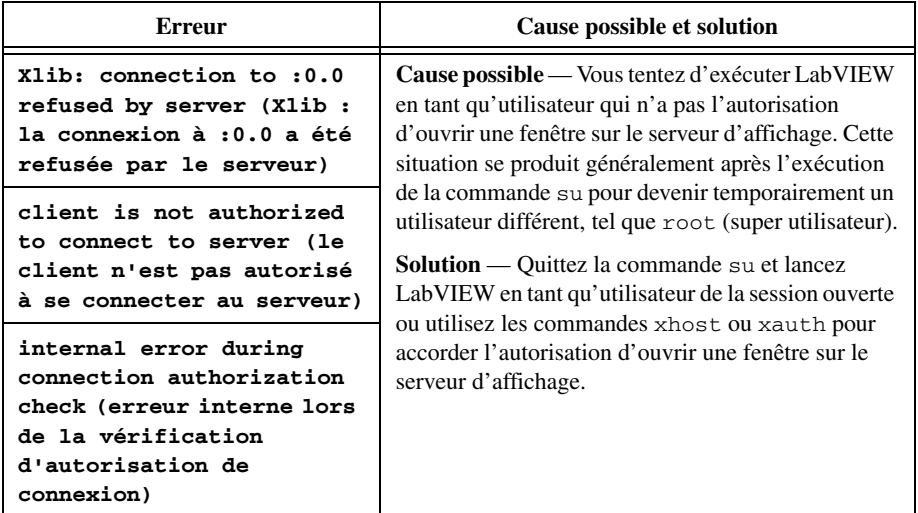

Reportez-vous au site Web de National Instruments sur [ni.com/support](http://www.ni.com/cgi-bin/redirect.cgi?dest=infcoprod&src=lvhelp&openagent&code=rdbp04) pour obtenir des informations sur d'autres erreurs pouvant se produire lorsque vous lancez LabVIEW pour Linux.

# <span id="page-9-0"></span>**Installation des compléments logiciels de LabVIEW**

Certaines versions de toolkits ne se trouvant pas sur les DVD de la plate-forme LabVIEW ne fonctionnent pas avec LabVIEW 2011. L'installation d'un toolkit qui n'est pas compatible risque de donner lieu à un comportement incorrect de certaines fonctionnalités du toolkit ou de LabVIEW. L'installation de modules et de toolkits à partir des DVD de la plate-forme LabVIEW 2011 assure leur compatibilité avec LabVIEW 2011. Ne suivez les instructions de cette section que pour installer des compléments logiciels qui ne sont pas disponibles sur les DVD de la plate-forme LabVIEW.

Effectuez les étapes suivantes pour installer des compléments logiciels de LabVIEW.

- 1. Allez sur le site Web de National Instruments sur [ni.com/frinfo](http://www.ni.com/cgi-bin/redirect.cgi?dest=infcoprod&src=lvhelp&openagent&code=compat) et entrez l'info-code compat pour déterminer si votre complément logiciel LabVIEW est compatible avec la version actuelle de LabVIEW.
- 2. Désactivez tous les programmes de détection automatique de virus avant de procéder à l'installation. Certains programmes de détection de virus interfèrent avec le programme d'installation.
- 3. Insérez le média d'installation du complément logiciel de LabVIEW et suivez les instructions qui apparaissent à l'écran.
- 4. Après l'installation, réactivez tous les programmes antivirus que vous aviez désactivés.

Consultez le site Web de National Instruments à l'adresse [ni.com/labview/family](http://www.ni.com/cgi-bin/redirect.cgi?dest=infcoprod&src=lvhelp&openagent&code=exgha8) pour obtenir des informations complémentaires sur les compléments logiciels de National Instruments.

# <span id="page-10-0"></span>**Activation de la licence LabVIEW (Windows)**

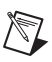

**Remarque (Mac OS X et Linux)** LabVIEW ne nécessite aucune activation.

L'activation permet à National Instruments de mieux prendre en charge l'évaluation de ses logiciels, d'activer des fonctionnalités logicielles supplémentaires et d'assurer le support de licences dans les grands organismes ou grandes entreprises. Pour en savoir plus sur l'activation de licences de logiciels National Instruments, visitez le site Web de National Instruments sur [ni.com/license](http://delta.ni.com/nilg/jsp/customer_activate_initial.jsp) afin d'accéder aux questions fréquemment posées, aux ressources et au support technique.

Vous pouvez activer des licences que vous avez achetées pour LabVIEW, des modules et des toolkits au cours de l'installation. Si vous n'activez pas de licence valide pour LabVIEW ou tout autre module ou toolkit que vous installez, le produit dont la licence n'est pas activé s'exécute en mode d'évaluation. Une fois le produit installé, la période d'évaluation commence la première fois que vous lancez le produit et dure 30 jours consécutifs. Lorsque la période d'évaluation expire, vous devez activer une licence valide pour pouvoir continuer à utiliser le produit.

Pour activer la licence du produit, utilisez le numéro de série que vous avez reçu sur le Certificat de propriété inclus avec le kit du logiciel. Si le kit de votre logiciel n'inclut pas de Certificat de propriété, vous trouverez le numéro de série sur le bordereau de livraison ou sur l'étiquette d'envoi. Si vous avez acheté la version d'un produit que vous désirez installer, vous pouvez aussi utiliser les numéros de série d'une version antérieure du produit pour l'activer. Vous pouvez activer la licence LabVIEW de l'une des manières suivantes :

- Pendant l'installation, entrez le numéro de série lorsque vous êtes invité à le faire et terminez la procédure d'installation et d'activation.
- Lorsque vous lancez LabVIEW en mode d'évaluation, cliquez sur **Activer des produits** dans la boîte de dialogue **LabVIEW**.
- Sélectionnez **Aide»Activer des composantes LabVIEW** si LabVIEW s'exécute en mode d'évaluation ou **Démarrer»Tous les programmes»National Instruments»Gestionnaire de licences NI** pour lancer le Gestionnaire de licences NI. L'activation de la licence ne devient effective qu'après avoir redémarré LabVIEW.

Si vous n'activez pas LabVIEW, des modules ou des toolkits au cours de l'installation, LabVIEW vous demande de le faire quand vous le lancez.

# <span id="page-11-0"></span>**Évaluation de LabVIEW, de modules ou de toolkits**

Pendant la période d'évaluation gratuite de trente jours, vous pouvez accéder à tous les outils, VIs et fonctions, ainsi qu'à l'aide et aux exemples qui sont disponibles dans le système de développement professionnel de LabVIEW et la plupart des modules et toolkits.

Après que la période d'évaluation d'un module ou d'un toolkit aura expiré, vous ne pourrez plus réaliser les opérations suivantes :

- Exécuter les VIs du module ou du toolkit.
- Exécuter les VIs qui utilisent des VIs de ce module ou toolkit.
- Construire des VIs qui utilisent des VIs du module ou du toolkit pour créer un fichier exécutable ou une bibliothèque partagée.
- Accéder aux menus, outils ou palettes installés par le module ou le toolkit.

Lorsque vous installez un module ou un toolkit pour en faire l'évaluation, vous installez aussi l'aide pour ce module ou toolkit. L'aide du module ou toolkit sera toujours installée passée la période d'évaluation de 30 jours. Par ailleurs, l'Outil de recherche d'exemples NI continuera d'afficher tous les exemples qui utilisent le module ou le toolkit après la période d'évaluation de 30 jours. Vous pouvez désinstaller le module ou le toolkit pour supprimer l'aide et les exemples.

Quand vous exécutez LabVIEW en mode d'évaluation, vous avez accès à la fonctionnalité du système de développement professionnel. Si, par la suite, vous achetez et activez une licence LabVIEW, vous aurez accès à la fonctionnalité complète du système de développement que vous avez acheté. Par exemple, si vous créez un VI en utilisant des fonctionnalités qui ne sont disponibles que dans le système de développement professionnel et que, par la suite, vous achetez et activez le système de développement complet, le VI que vous avez créé dans le système de développement professionnel sera brisé.

### <span id="page-11-1"></span>**Licences monopostes et en volume**

LabVIEW supporte les licences monopostes et en volume. Les licences monopostes correspondent à l'utilisation de LabVIEW par un seul utilisateur. Les licences monopostes peuvent être utilisées sur un ordinateur par plusieurs utilisateurs ou par un seul utilisateur sur trois ordinateurs maximum. Les licences en volume sont disponibles si vous achetez au moins cinq licences du même produit et nécessitent un accord de licences en volume et des licences logicielles en volume supplémentaires. Chaque ordinateur qui exécute LabVIEW doit être muni d'une licence valide provenant d'un serveur de licences. Consultez le site Web de National Instruments à l'adresse ni. com/license pour obtenir plus de précisions sur les licences monopostes et en volume.

# <span id="page-12-0"></span>**Installation et configuration du matériel**

Après avoir installé le logiciel LabVIEW, installez les drivers dont vous avez besoin pour utiliser le matériel National Instruments. Tous les périphériques National Instruments sont livrés avec les drivers nécessaires à leur utilisation. Il se peut que les drivers qui accompagnent LabVIEW et ceux qui accompagnent les périphériques n'aient pas la même version. Les performances de LabVIEW sont optimisées lorsque vous utilisez les drivers les plus récents qui prennent en charge les périphériques de votre système. Si vous utilisez NI-DAQ 7.0 ou une version ultérieure, reportez-vous au *fichier Readme de NI-DAQ* pour obtenir des informations complémentaires sur la version de driver à utiliser avec les périphériques d'acquisition de données de votre système.

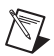

**Remarque** National Instruments met périodiquement à jour les drivers de périphériques. Allez sur le site Web de National Instruments sur [ni.com/frinfo](http://www.ni.com/cgi-bin/redirect.cgi?dest=infcoprod&src=lvhelp&openagent&code=exyckh) et entrez l'info-code exyckh pour télécharger les drivers les plus récents.

Installez et configurez le matériel National Instruments après avoir installé les drivers requis par ces périphériques.

### <span id="page-12-1"></span>**Windows**

Le média de drivers de périphériques NI comprend les drivers et autres logiciels dont vous avez besoin pour utiliser tout le matériel National Instruments. Utilisez MAX pour confirmer que LabVIEW reconnaît le périphérique, pour configurer les accessoires et les paramètres des périphériques, et pour exécuter les panneaux de test afin de tester la fonctionnalité du périphérique, comme par exemple son aptitude à acquérir et à générer des signaux. Lancez MAX en sélectionnant **Démarrer»Tous les programmes»National Instruments»Measurement & Automation** ou en double-cliquant sur l'icône **Measurement & Automation** sur votre bureau.

Reportez-vous aux instructions d'installation fournies avec votre périphérique National Instruments pour l'installer et le configurer.

### <span id="page-12-2"></span>**Mac OS X**

Par défaut, le programme d'installation de LabVIEW installe le driver NI-VISA et le driver NI-488.2 pour l'interface GPIB.

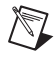

**Remarque (Mac OS X)** À l'heure actuelle, LabVIEW ne supporte pas le driver NI-DAQmx complet. NI-DAQmx Base fournit un sous-ensemble des fonctionnalités NI-DAQmx sous Mac OS X. Allez sur le site Web de National Instruments, sur [ni.com/frinfo](http://www.ni.com/cgi-bin/redirect.cgi?dest=infcoprod&src=lvhelp&openagent&code=exf8fb) et entrez l'info-code exf8fb pour télécharger NI-DAQmx Base.

### <span id="page-13-0"></span>**Linux**

Le programme d'installation de LabVIEW vous demande de choisir les drivers NI-VISA et NI-488.2 pour l'interface GPIB que vous utilisez. LabVIEW installe ces drivers automatiquement une fois que vous les avez sélectionnés.

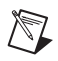

**Remarque** LabVIEW ne prend pas en charge les périphériques GPIB de la série 1014 (VME) ni le GPIB-SCSI d'origine. Il supporte cependant le GPIB-SCSI-A.

NI-DAQmx pour Linux supporte plusieurs périphériques d'acquisition de données PXI, PCI et SCXI de National Instruments. Reportez-vous au fichier *Readme NI-DAQmx for Linux* pour obtenir la liste complète des périphériques supportés. Une fois que vous avez installé le driver Linux pour NI-DAQmx, reportez-vous au document intitulé *NI-DAQmx for Linux Configuration Guide* sur /usr/local/natinst/nidaqmx/docs/ConfigurationGuide.html pour obtenir des informations sur le test et la configuration d'un périphérique DAQ de National Instruments.

NI-DAQmx Base pour Linux supporte plusieurs périphériques DAQ USB National Instruments. Reportez-vous au fichier *Readme for NI-DAQmx Base* pour obtenir la liste complète des périphériques supportés. La documentation pour le driver est installée dans le répertoire /usr/local/natinst/nidaqmxbase/documentation. Reportez-vous à l'*Aide LabVIEW* pour obtenir plus d'informations sur NI-DAQmx Base.

# <span id="page-13-1"></span>**Et maintenant ?**

Consultez les ressources suivantes après avoir installé LabVIEW.

- Nouveaux utilisateurs de LabVIEW : reportez-vous au manuel *Initiation à LabVIEW* pour vous familiariser avec l'environnement LabVIEW.
- Consultez l'*Aide LabVIEW* pour vous procurer des informations sur les concepts de programmation LabVIEW, des instructions détaillées sur l'utilisation de LabVIEW et des informations de référence sur les VIs, les fonctions, les palettes, les menus et les outils de LabVIEW.
- Allez sur [ni.com/labviewzone](http://www.ni.com/labview/community) pour accéder à des ressources sur le Web, notamment des VIs d'exemple et des forums de discussion.

LabVIEW, National Instruments, NI, ni.com, le logo de la société National Instruments et le logo de l'Aigle sont des marques de National Instruments Corporation. Veuillez consulter la rubrique *Trademark Information* sur ni.com/trademarks pour d'autres marques de National Instruments. Les autres noms de produits et de sociétés mentionnés aux présentes sont les marques ou les noms de leurs propriétaires respectifs. Pour la liste des brevets protégeant les produits/technologies National Instruments, veuillez vous référer, selon le cas : à la rubrique **Aide»Brevets** de votre logiciel, au fichier patents.txt sur votre média, ou à *National Instruments Patent Notice* sur ni.com/patents. Reportez-vous à la page *Export Compliance Information* sur ni.com/legal/export-compliance pour consulter la politique de National Instruments en matière de conformité à la réglementation gouvernant le commerce international et pour savoir comment obtenir les codes de tarif douanier (HTS) et les numéros ECCN pertinents, ainsi que d'autres données relatives à l'import-export.

© 1998–2011 National Instruments Corporation. Tous droits réservés.